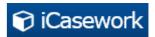

#### New interface benefits

In this document we detail some of the main benefits / changes of the new interface compared to the previous one. This is to help our customers using our old interface prepare for moving over to the new interface.

#### **Contents**

| Disp   | olay         | 1 |
|--------|--------------|---|
| Functi | onality      | 7 |
| Log    | ging         | 7 |
| Man    | naging cases | 8 |

## **Display**

Default screen is now the manage cases screen:

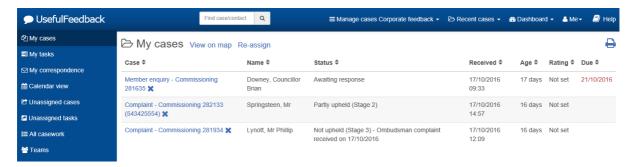

By selecting the hyperlink, you now go straight into the case now.

System automatically optimises to the devise you are using, for e.g. here's a tablet display:

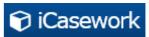

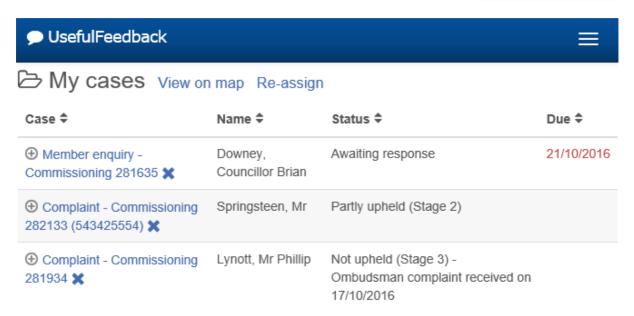

My cases screen is now restructured so we have What's Next and What's done on the right hand pane and the rest on the left.

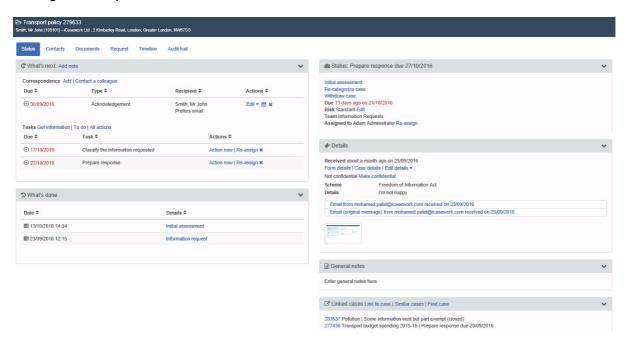

You can hide sections you don't want to see be selecting the section name or the

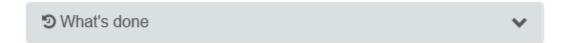

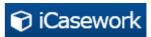

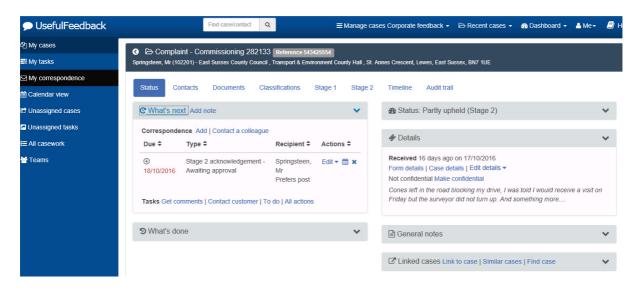

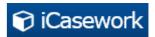

This is a display from a smartphone of the case screen:

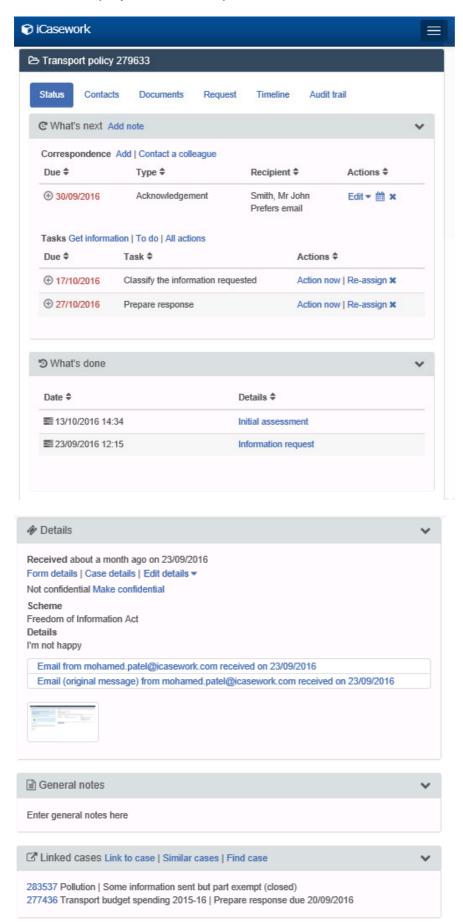

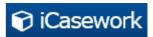

Tabs to access different parts of the system are now incorporated in the dropdown:

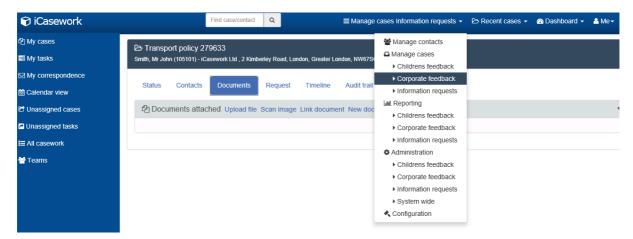

The navigation bar includes access to Recent cases and Help wiki is easier to see:

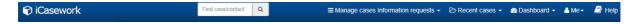

The Wiki will also include a newly developed FAQ section:

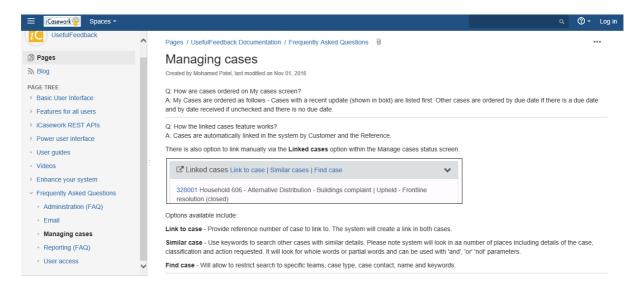

The **Me** option now incorporates Preferences, version number and the labels are much clearer:

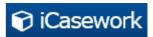

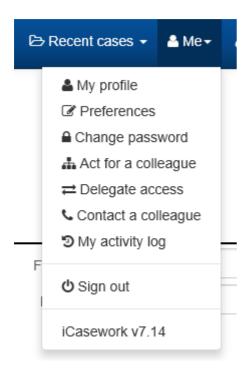

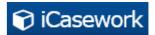

# **Functionality**

# Logging

When logging a new case, it's much easier to navigate to the right authority and find department / division / case type etc.

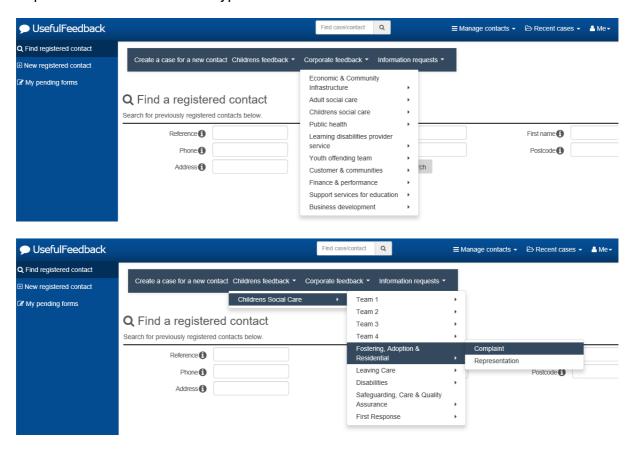

Mandatory fields are now displayed with a red wording and border:

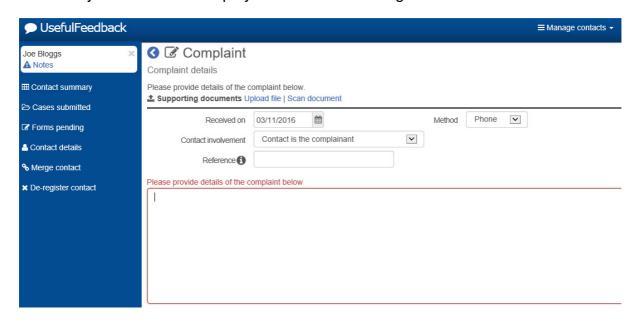

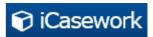

### Managing cases

You can now recategorise a case from one authority to another:

# Re-categorize case

To re-categorize the case, please select a service from the menu below

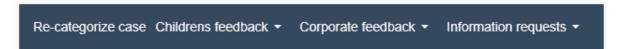

When getting comments, you now have information displayed to help when finding registered emails.

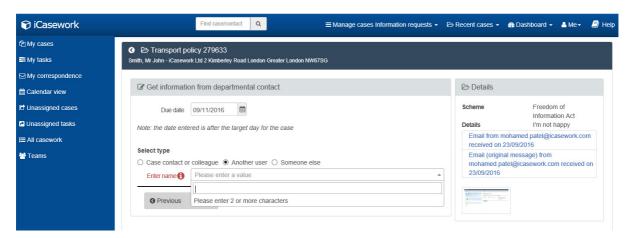

You can now reply to an email or forward using the icons [ ] displayed :

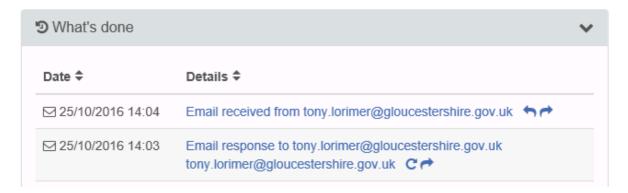

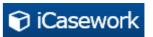

Easy to add Notes from the What's next area:

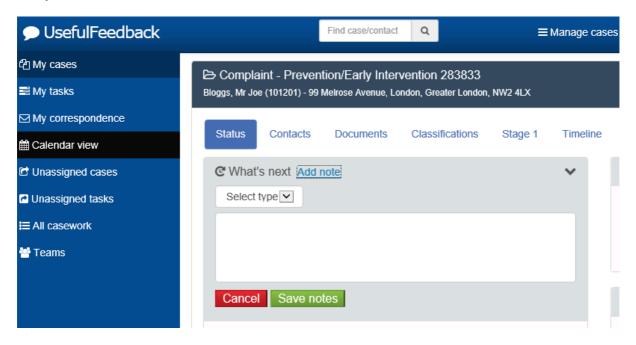

You now have a Classifications tab to allow editing and adding additional details to classification.

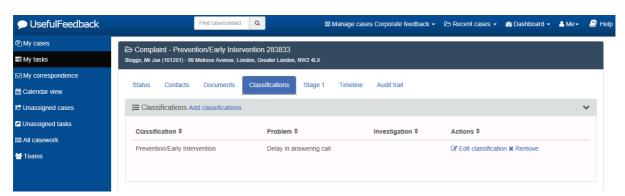

Find case is now incorporated into the navigation bar and is easier to use:

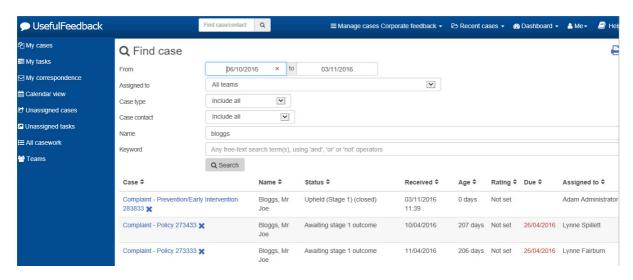

It will also in keyword the use of 'and', 'or' and 'not' operators. This will search case details, classification and case notes.

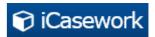

#### Reporting

The reporting screen is now organised and much easier to navigate:

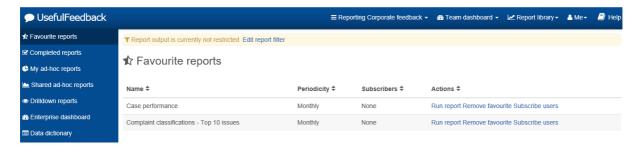

Case type selection is now checkboxes:

Please select one or more case types from the list below

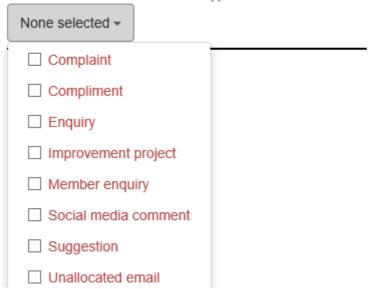

Filter data now automatically exclude Withdrawn and rejected cases:

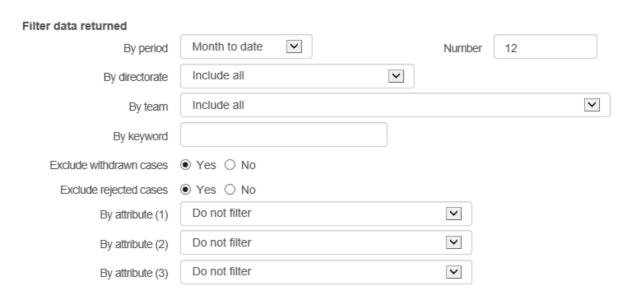

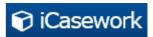

You now have more control on what to include in your table Details of what to include / exclude from a table is now in the user control:

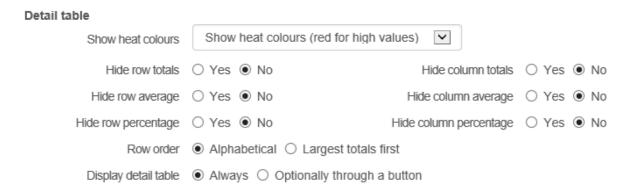

Subscribing allows you to add registered users by typing in their first or surname to search the database. By limiting subscribing to registered users it will make it easier for you to ensure that reports are no longer sent out to users that have left the organisation.

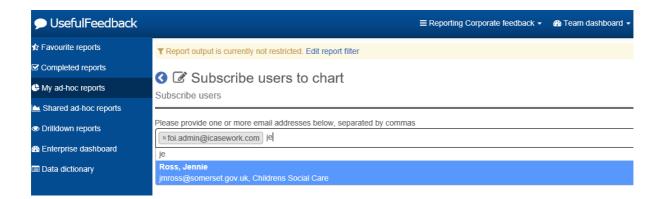